#### **McAfee Antivirus Plus**

- 一、簡易設定︰關閉McAfee AntiVirus Plus
- 1.請於螢幕右下角McAfee 圖案上按『右鍵』

2.選取清單中的『變更設定』

3.選取『防火牆』

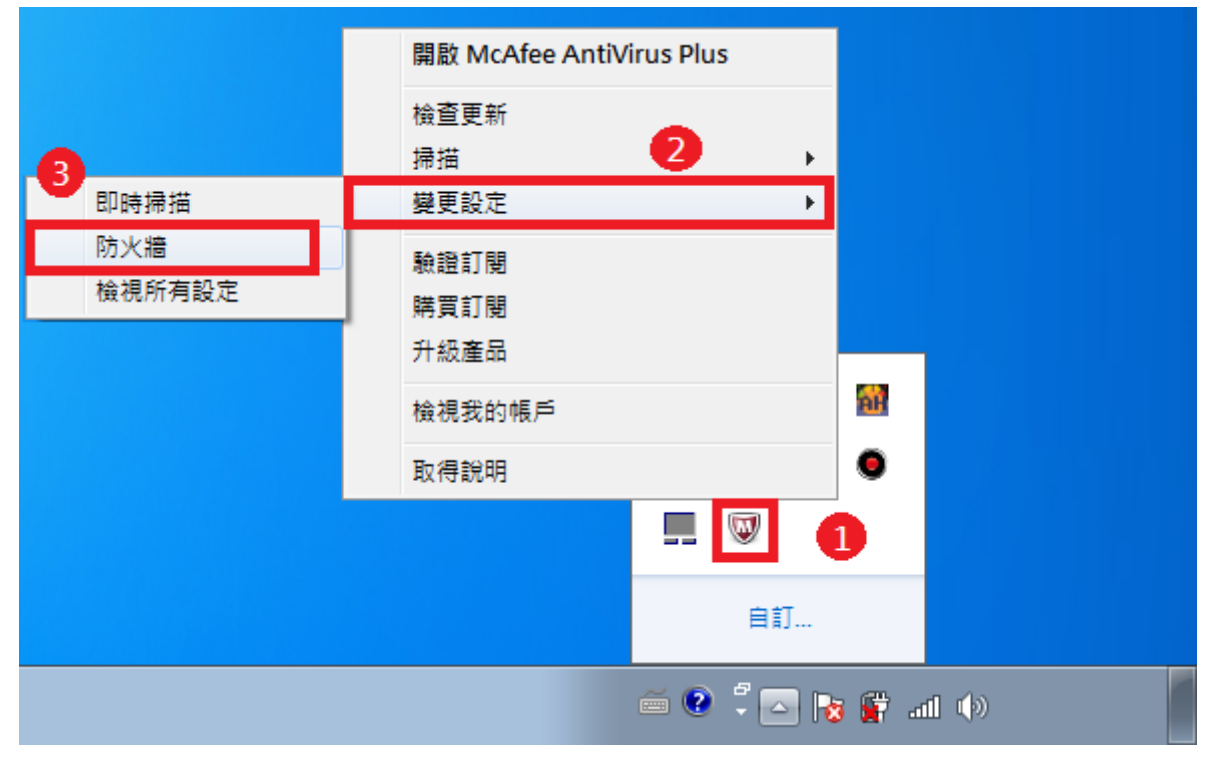

## .開啟McAfee 主畫面,點選Web 和電子郵件保護的『檢視防火牆和防垃圾郵件設定』

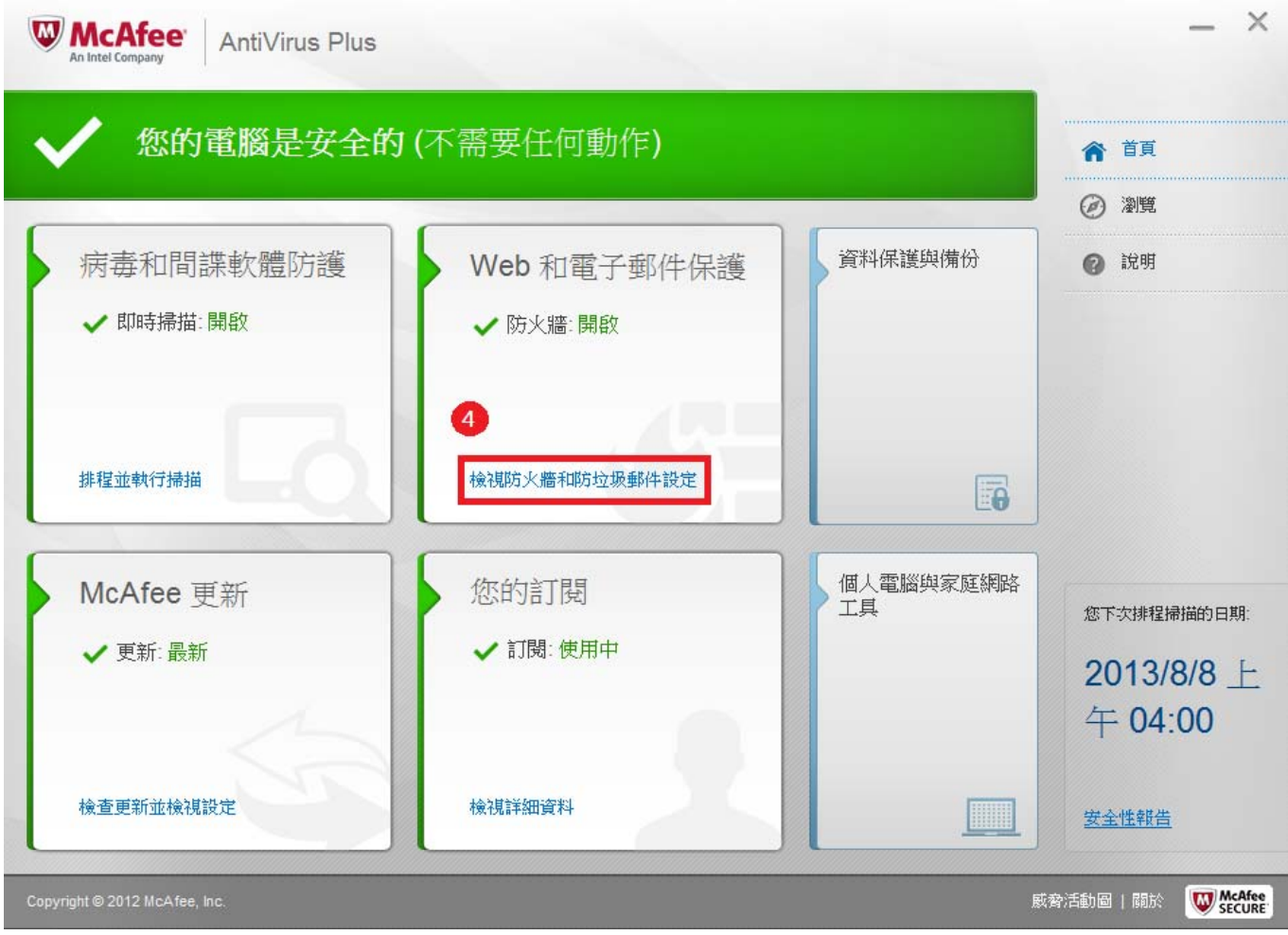

# .點選『防火牆』

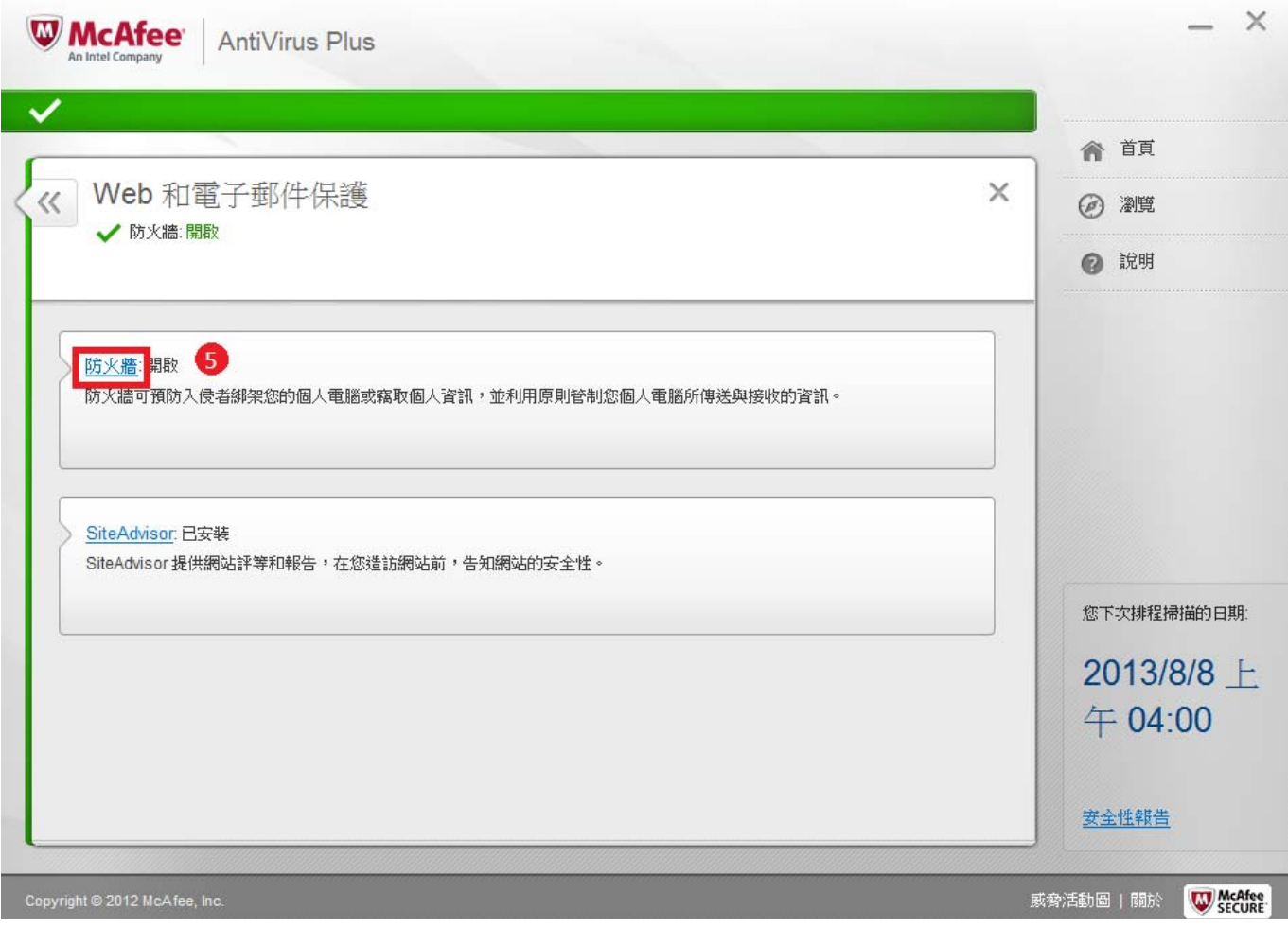

# .點選『關閉』

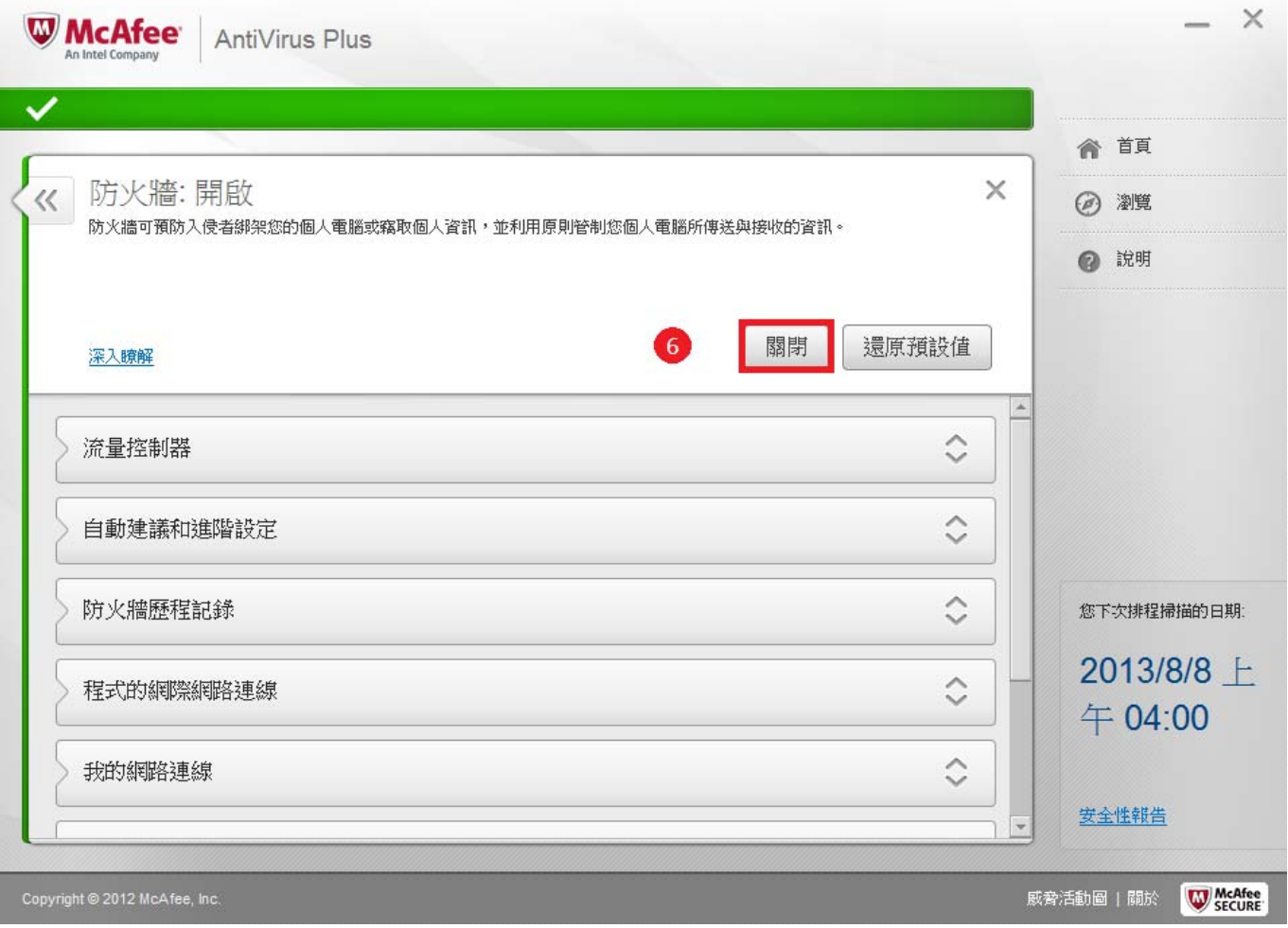

## .將您要何時恢復防火牆選為『當我重新啟動個人電腦時』 8.點選『關閉』

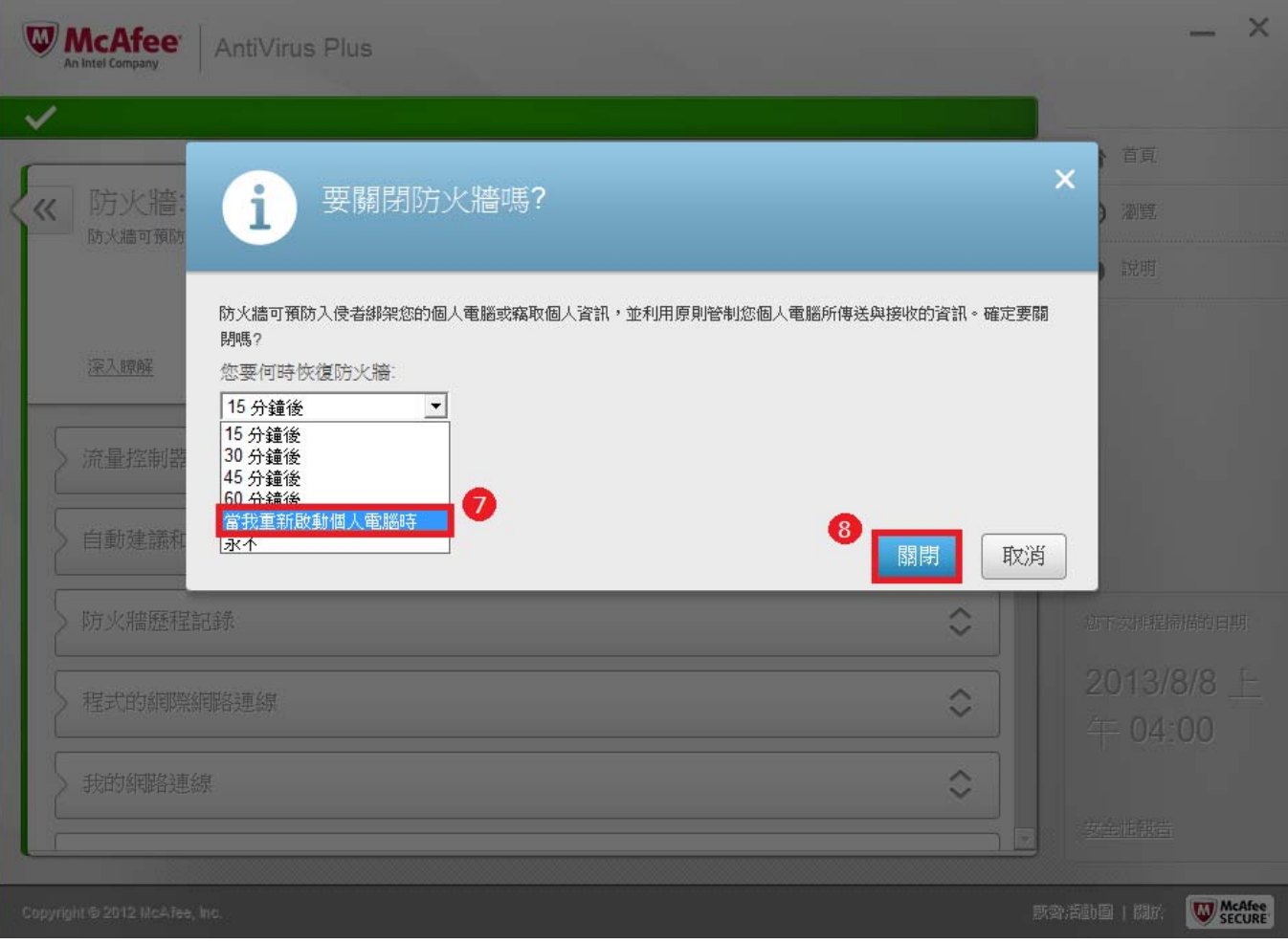

## .確認防火牆關閉後點選『完成』

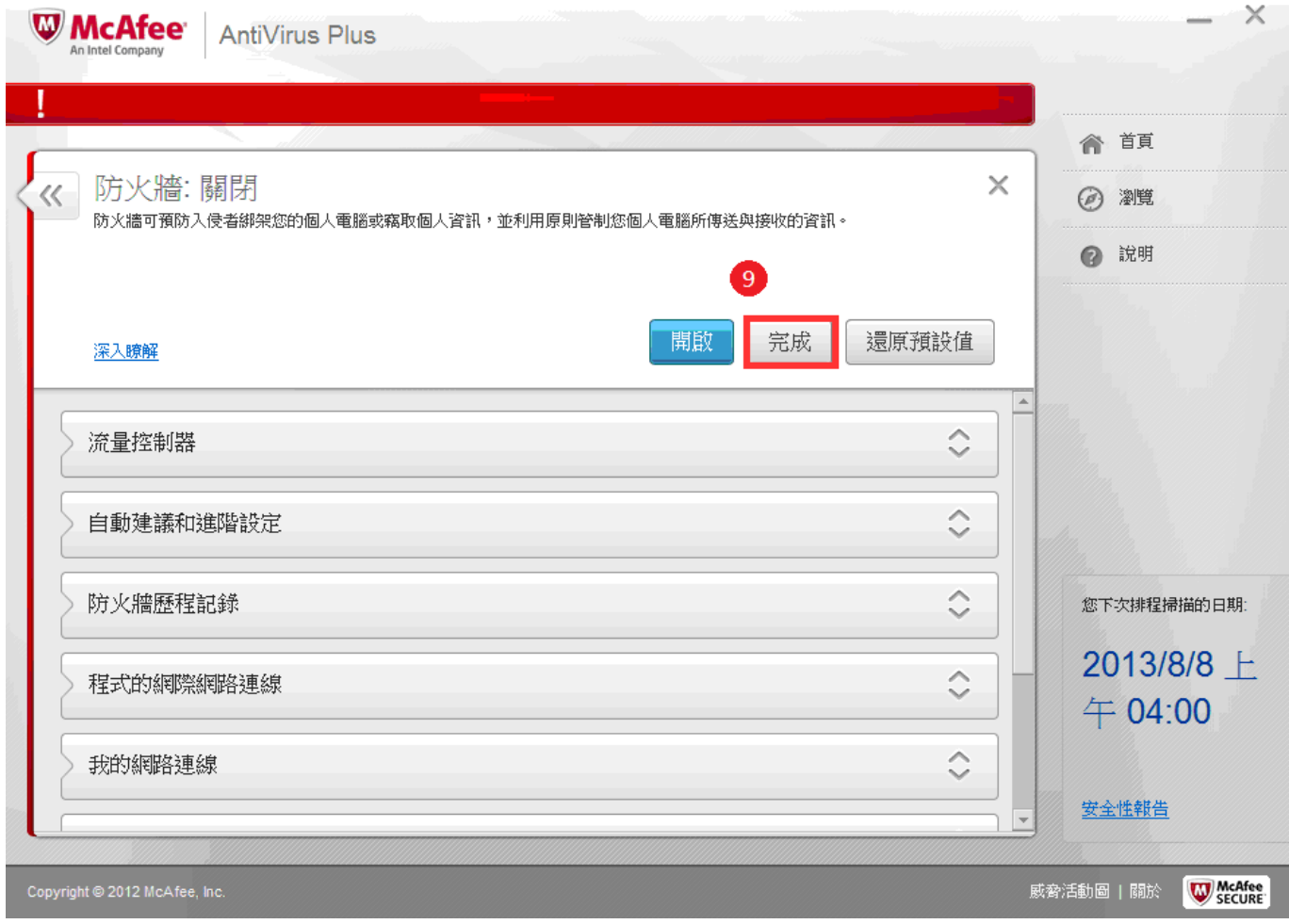

#### 10.點選病毒和間諜軟體防護的『排程並執行掃描』

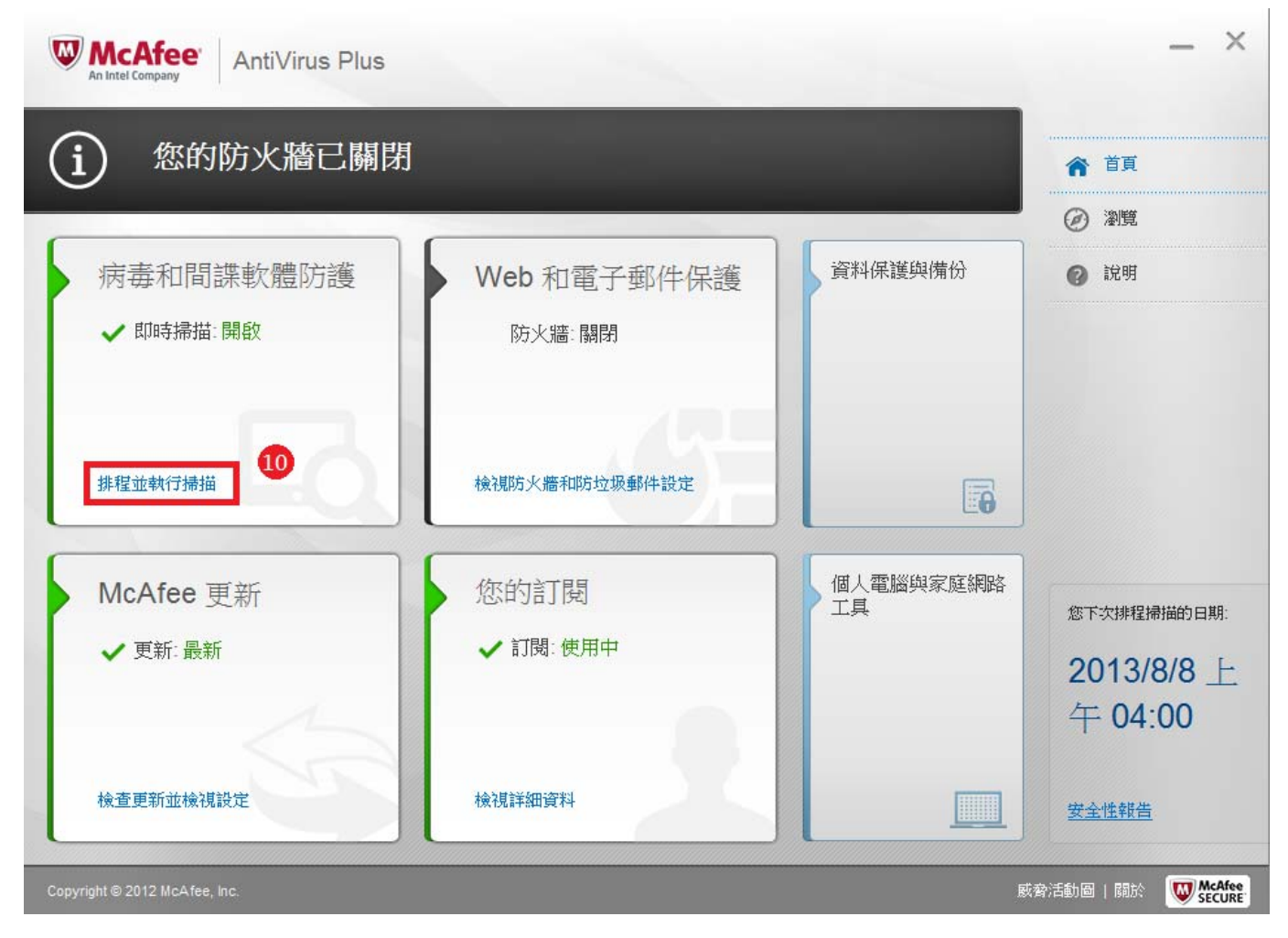

# 11.點選『即時掃描』<br><sub>|</sub>

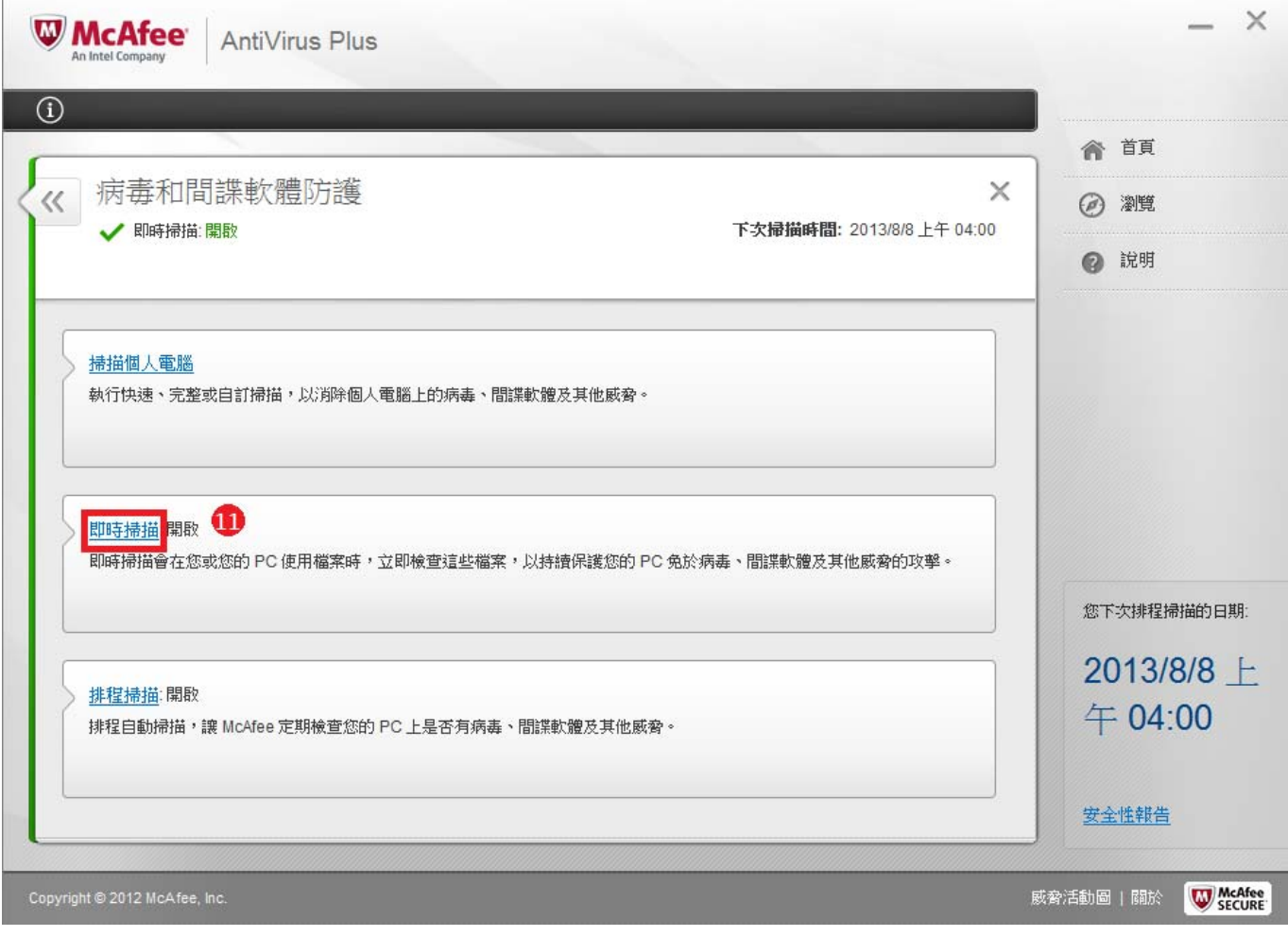

## 12.將您要何時恢復即時掃描選為『當我重新啟動個人電腦時』 13.點選『關閉』

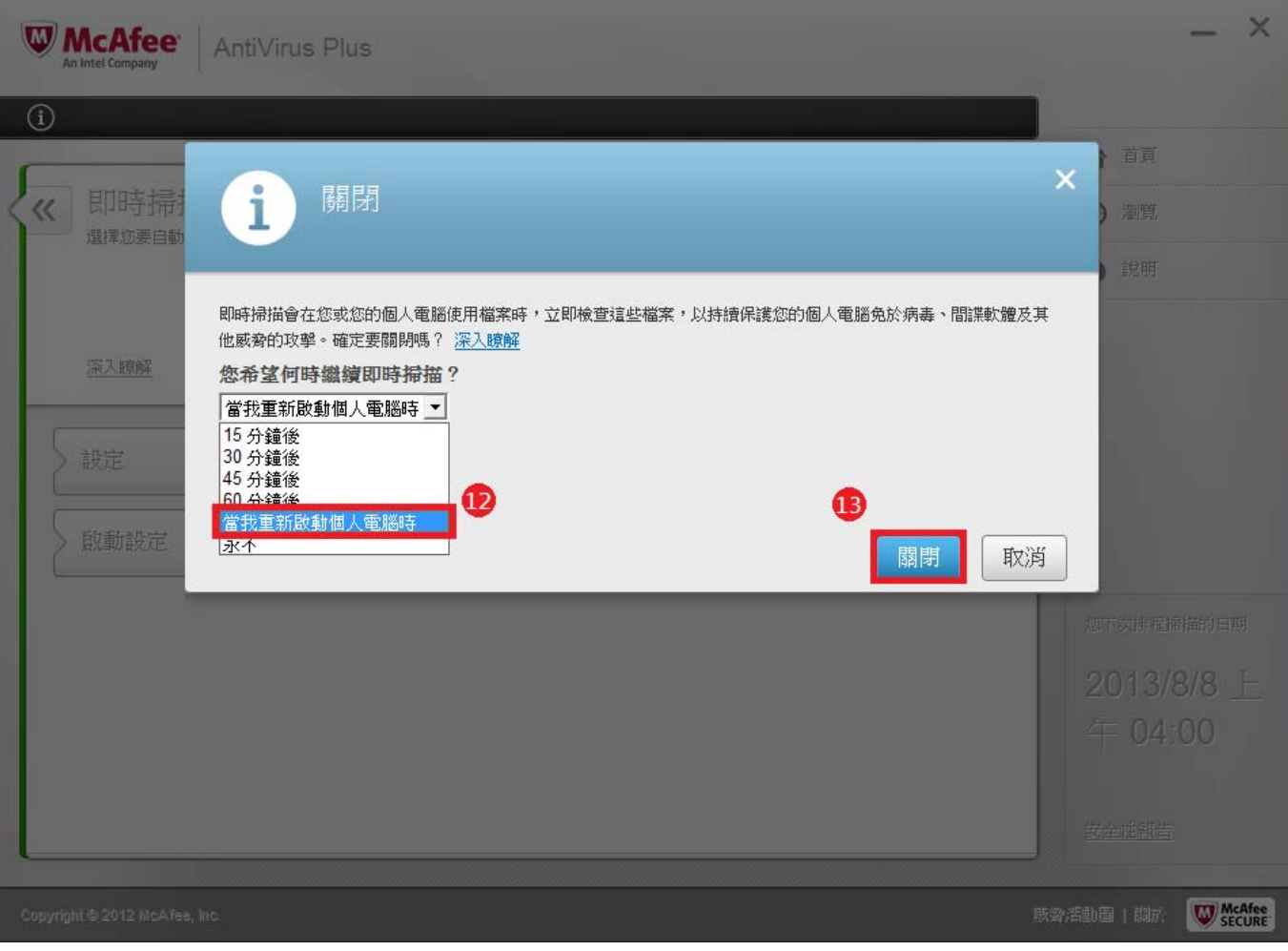

## .確認即時掃描關閉後點選『完成』

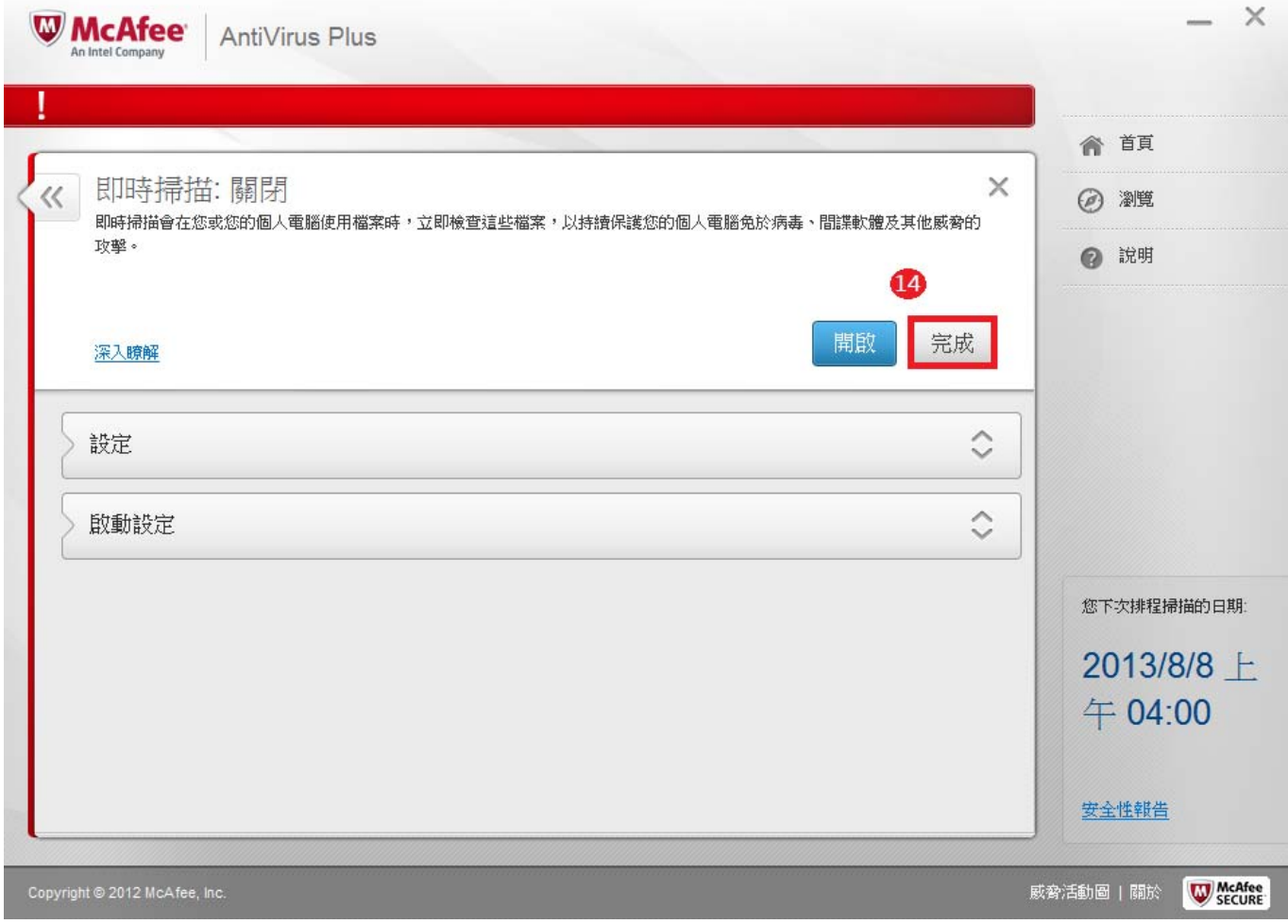

# .『病毒和間諜軟體防護』及『Web 和電子郵件保護』都已關閉。

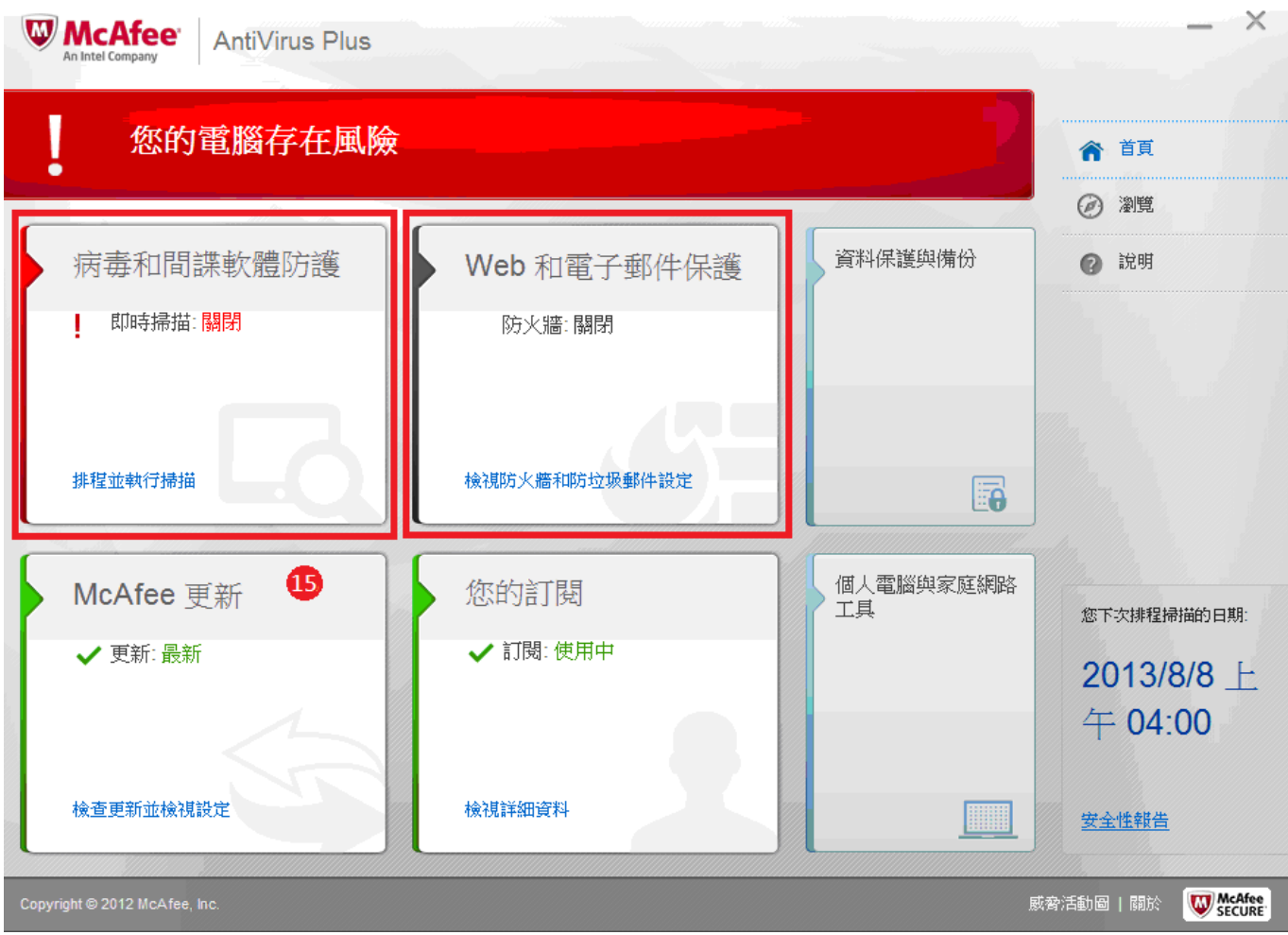